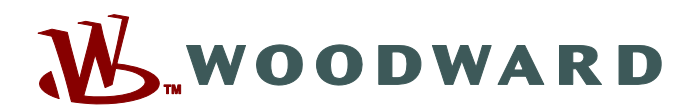

# **Page Editor**

## **Podręcznik PAGEED-1.5-PL-MAN Oprogramowanie do edycji stron sterowania**

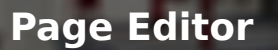

**Wersja: 1.5 ‧ Polski Tłumaczenie oryginału Revision: - (Build 41125) © 2019**

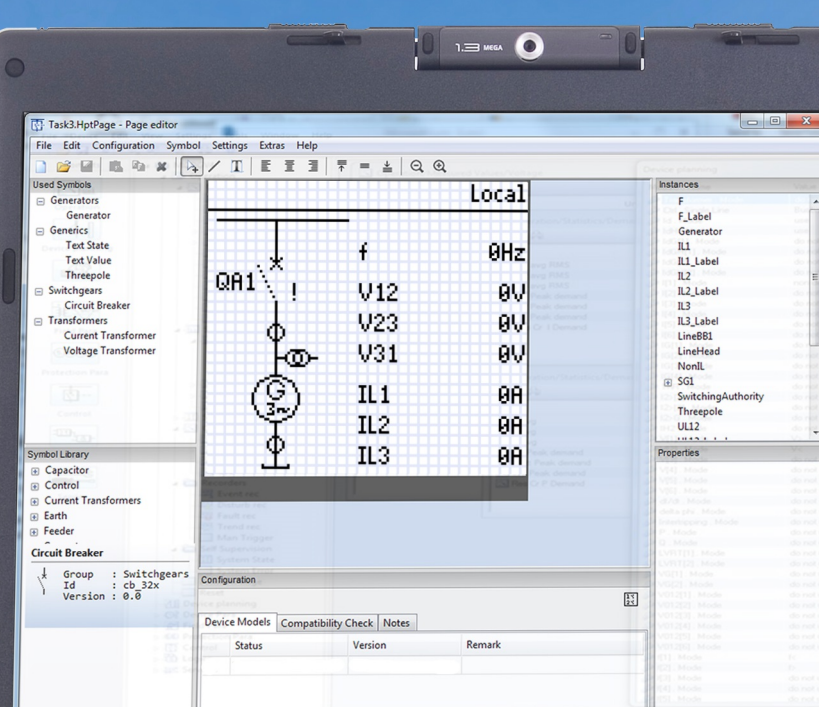

 $x=145$ .  $y=1$ 

33333333333

Podręcznik (tłumaczenie oryginału) Woodward Kempen GmbH Krefelder Weg 47 ∙ D–47906 Kempen (Germany) Postfach 10 07 55 (P.O.Box) ∙ D–47884 Kempen (Germany) Telefon: +49 (0) 21 52 145 1 © 2019 Woodward Kempen GmbH

# Spis treści

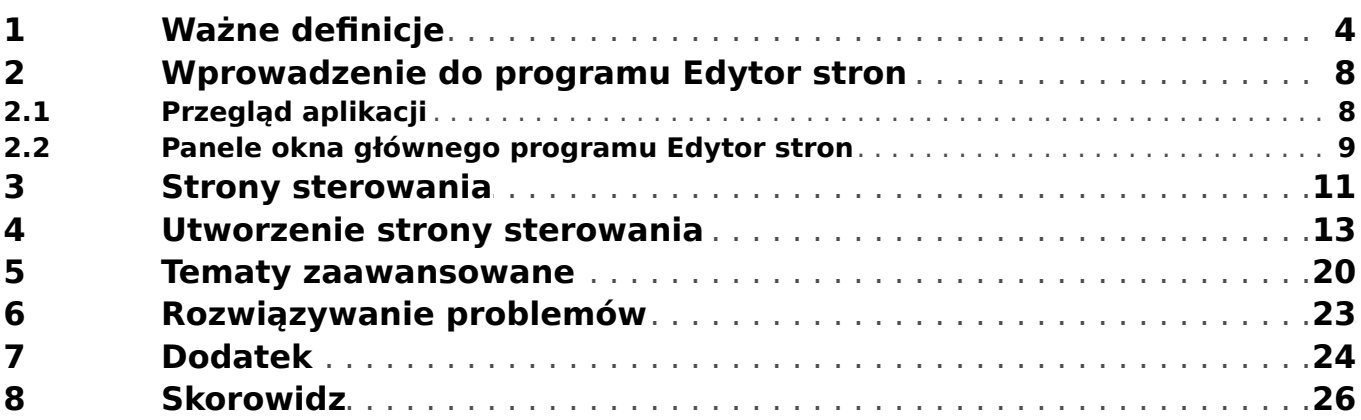

## <span id="page-3-0"></span>**1 Ważne definicje**

Poniższe typu komunikatów mają pomóc w uniknięciu niebezpieczeństwa utraty życia lub odniesienia obrażeń ciała, a także w zachowaniu odpowiednio długiego czasu eksploatacji urządzenia.

## **NIEBEZPIECZEŃSTWO!**

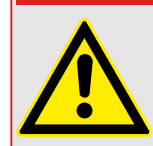

ZAGROŻENIE oznacza sytuację bezpośredniego zagrożenia, której zlekceważenie spowoduje śmierć lub poważne obrażenia.

## **OSTRZEŻENIE!**

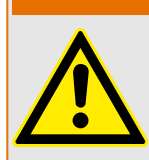

OSTRZEŻENIE oznacza niebezpieczną sytuację, której zlekceważenie może spowodować śmierć lub poważne obrażenia.

#### **PRZESTROGA!**

UWAGA oznacza potencjalnie niebezpieczną sytuację, której zlekceważenie może spowodować niewielkie lub umiarkowane obrażenia.

## **WSKAZÓWKA!**

Słowo WSKAZÓWKA jest używane w celu wskazania praktyk niezwiązanych z bezpieczeństwem osobistym.

Ten symbol oznacza przydatne wskazówki i zalecenia, a także informacje zapewniające wydajną i bezproblemową obsługę.

## **Prawidłowe korzystanie z urządzenia i tego podręcznika**

#### **OSTRZEŻENIE!**

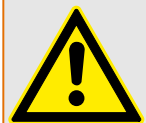

## PRZESTRZEGAĆ INSTRUKCJI

Przed przystąpieniem do instalacji, obsługi bądź serwisowania tego urządzenia należy przeczytać cały podręcznik i wszystkie pozostałe publikacje odnoszące się do pracy, która ma zostać wykonana. Należy przestrzegać wszystkich instrukcji bezpieczeństwa i środków ostrożności oraz instrukcji obowiązujących w zakładzie. Ich nieprzestrzeganie może doprowadzić do odniesienia obrażeń ciała lub uszkodzenia mienia.

#### **OSTRZEŻENIE!**

#### PRAWIDŁOWE UŻYTKOWANIE

Wszelkie nieupoważnione modyfikacje bądź użytkowanie tego urządzenia wykraczające poza określone mechaniczne, elektryczne lub inne limity eksploatacyjne mogą doprowadzić do powstania obrażeń ciała lub uszkodzenie mienia, w tym uszkodzenie samego urządzenia. Wszelkie nieupoważnione modyfikacie: (1) stanowią "nieprawidłowe użycie" lub "zaniedbanie" w odniesieniu do gwarancji obejmującej produkt i powodują unieważnienie gwarancji w zakresie wszelkich szkód powstałych w ich wyniku oraz (2) powodują unieważnienie świadectw i aprobat wydanych dla produktu.

Urządzenia programowalne przedstawione w niniejszym podręczniku są przeznaczone do zabezpieczenia instalacji elektroenergetycznych i urządzeń operacyjnych zasilanych źródłami napięcia o stałej częstotliwości, tj. 50 lub 60 Hz, a także do sterowania tymi instalacjami i urządzeniami. Nie są one przeznaczone do użycia z przetwornicami częstotliwości. Urządzenia są przeznaczone do instalacji w przedziałach niskiego napięcia (NN) rozdzielnic średniego napięcia (SN) lub w rozproszonych tablicach zabezpieczeń. Ustawienia programu i parametrów muszą spełniać wszystkie wymogi metody zabezpieczenia (urządzenia, które ma być zabezpieczone). Na podstawie wprowadzonego programu i ustawionych parametrów urządzenie musi prawidłowo rozpoznawać wszystkie stany operacyjne (awarie) i odpowiednio na nie reagować (np. wyłączać wyłącznik). Właściwe użycie wymaga zabezpieczenia rezerwowego w formie dodatkowego urządzenia zabezpieczającego. Zawsze przed rozpoczęciem eksploatacji i po modyfikacji ustawień programu (parametrów) należy przeprowadzić test będący dowodem, że program i parametry spełniają wymogi metody zabezpieczenia.

Styk samokontrolny (styk gotowości) musi być połączony z systemem automatyki podstacji w celu monitorowania i kontroli stanu programowalnego urządzenia zabezpieczającego. Bardzo ważne jest, aby zgłoszenie alarmu było przekazywane ze styku samokontrolnego programowalnego urządzenia zabezpieczającego (styku gotowości), który wymaga natychmiastowej uwagi po wyzwoleniu. Alarm oznacza, że urządzenie zabezpieczające nie chroni już obwodu i system wymaga serwisu.

Typowe przykładowe zastosowania dla tej linii urządzeń/rodziny produktów są następujące:

- Zabezpieczenie pola zasilającego
- Zabezpieczenie sieci zasilającej
- Zabezpieczenie maszyny
- Zabezpieczenie transformatora
- Zabezpieczenie generatora

Urządzenia nie są przeznaczone do użytkowania wykraczającego poza ten zakres zastosowań. Dotyczy to również zastosowań w formie maszyn nieukończonych. Producent nie ponosi odpowiedzialności za żadne szkody wynikające z niewłaściwego zastosowania. Pełna odpowiedzialność spoczywa na użytkowniku. Warunki prawidłowego użytkowania urządzenia: muszą być spełnione dane techniczne i tolerancje określone przez firmę Woodward.

#### **Nieaktualna dokumentacja?**

Niniejsza publikacja mogła zostać poprawiona lub uaktualniona po wydaniu niniejszego egzemplarza. Aby sprawdzić aktualność wersji, należy przejść do sekcji plików do pobrania na naszej stronie WWW.

Najnowsze wersje niniejszego podręcznika technicznego oraz ewentualne erraty ze zaktualizowanymi informacjami można znaleźć na stronie internetowej Woodward.

- W tym celu należy odwiedzić stronę internetową firmy (=> www.woodward.com) i wyszukać odpowiednie dokumenty (identyfikatory poszczególnych dokumentów są wydrukowane na ich okładkach).
- Alternatywnie, każde urządzenie HighPROTEC ma wydrukowany kod QR. Należy zeskanować ten kod, aby wyświetlić katalog online, który zawiera wszystkie powiązane dokumenty w najnowszej wersji.

#### **Ważna informacja**

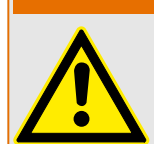

Zgodnie z wymogami klienta urządzenia są łączone w sposób modułowy (zgodnie z kodem zamówienia). Przypisanie zacisków urządzenia można znaleźć na górze urządzenia (schemat połączeń).

**OSTRZEŻENIE!**

#### **PRZESTROGA!**

#### Wyładowania elektrostatyczne

Wszystkie urządzenia elektroniczne są wrażliwe na ładunki elektrostatyczne, przy czym niektóre elementy są bardziej wrażliwe niż inne. Aby zabezpieczyć te elementy przed takim uszkodzeniem, należy podjąć specjalne środki ostrożności w celu ograniczenia lub wyeliminowania wyładowań elektrostatycznych. Podczas pracy z przyrządem kontrolnym lub w pobliżu niego należy stosować poniższe środki ostrożności.

1. Przed przystąpieniem do konserwacji elektronicznego przyrządu kontrolnego należy rozładować ładunki elektrostatyczne zgromadzone na ciele, dotykając uziemionego metalowego przedmiotu (rur, szaf, wyposażenia itp.) i przytrzymując go.

2. Unikać tworzenia się ładunków elektrostatycznych na ciele — nie nosić ubrań wykonanych ze sztucznych materiałów. W miarę możliwości należy nosić materiały bawełniane lub z jak największą zawartością bawełny, ponieważ ładunki elektrostatyczne nie gromadzą się na nich tak bardzo jak na materiałach sztucznych.

3. Materiały z tworzywa sztucznego, winylowe i ze styropianu (np. kubki, uchwyty do kubków, paczki z papierosami, folie celofanowe, książki lub foldery w oprawie winylowej, butelki oraz popielniczki z tworzywa sztucznego) należy trzymać możliwe najdalej od przyrządów kontrolnych, modułów i miejsca pracy.

4. Nie należy wymontowywać płytek drukowanych z szafki przyrządu kontrolnego, jeśli nie jest to absolutnie niezbędne. W razie konieczności wymontowania płytki drukowanej z szafki przyrządu kontrolnego należy przestrzegać następujących środków ostrożności:

- Sprawdzić, czy izolacja od zasilania jest bezpieczna. Wszystkie złącza muszą być odłączone.
- Nie dotykać żadnej części płytki drukowanej z wyjątkiem jej krawędzi.
- Nie dotykać przewodów elektrycznych, złączy ani elementów za pomocą przewodzących narzędzi bądź rękoma.
- Podczas wymiany nową płytkę drukowaną należy trzymać w opakowaniu z materiału antystatycznego, w którym została dostarczona, aż do momentu jej zamontowania. Natychmiast po wymontowaniu starej płytki drukowanej z szafy przyrządu kontrolnego należy ją umieścić w antystatycznym opakowaniu ochronnym.

Aby uniknąć uszkodzenia elementów elektronicznych z powodu niewłaściwego obchodzenia się z nimi, należy przeczytać podręcznik Woodward nr 82715, "Guide for Handling and Protection of Electronic Controls, Printed Circuit Boards, and Modules" (Przewodnik obchodzenia się z elektronicznymi przyrządami kontrolnymi, płytkami drukowanymi i modułami oraz ich zabezpieczenia) i przestrzegać zamieszczonych tam środków ostrożności.

Firma Woodward zastrzega sobie prawo do aktualizacji dowolnej części tej publikacji w dowolnym momencie. Informacje zamieszczone przez firme Woodward uważa się za poprawne i wiarygodne. Jednakże jeśli nie zostało to wyraźnie sformułowane, firma Woodward nie bierze na siebie żadnej odpowiedzialności.

#### **© 2019 Woodward. Wszelkie prawa zastrzeżone.**

## <span id="page-7-0"></span>**2 Wprowadzenie do programu Edytor stron**

## **2.1 Przegląd aplikacji**

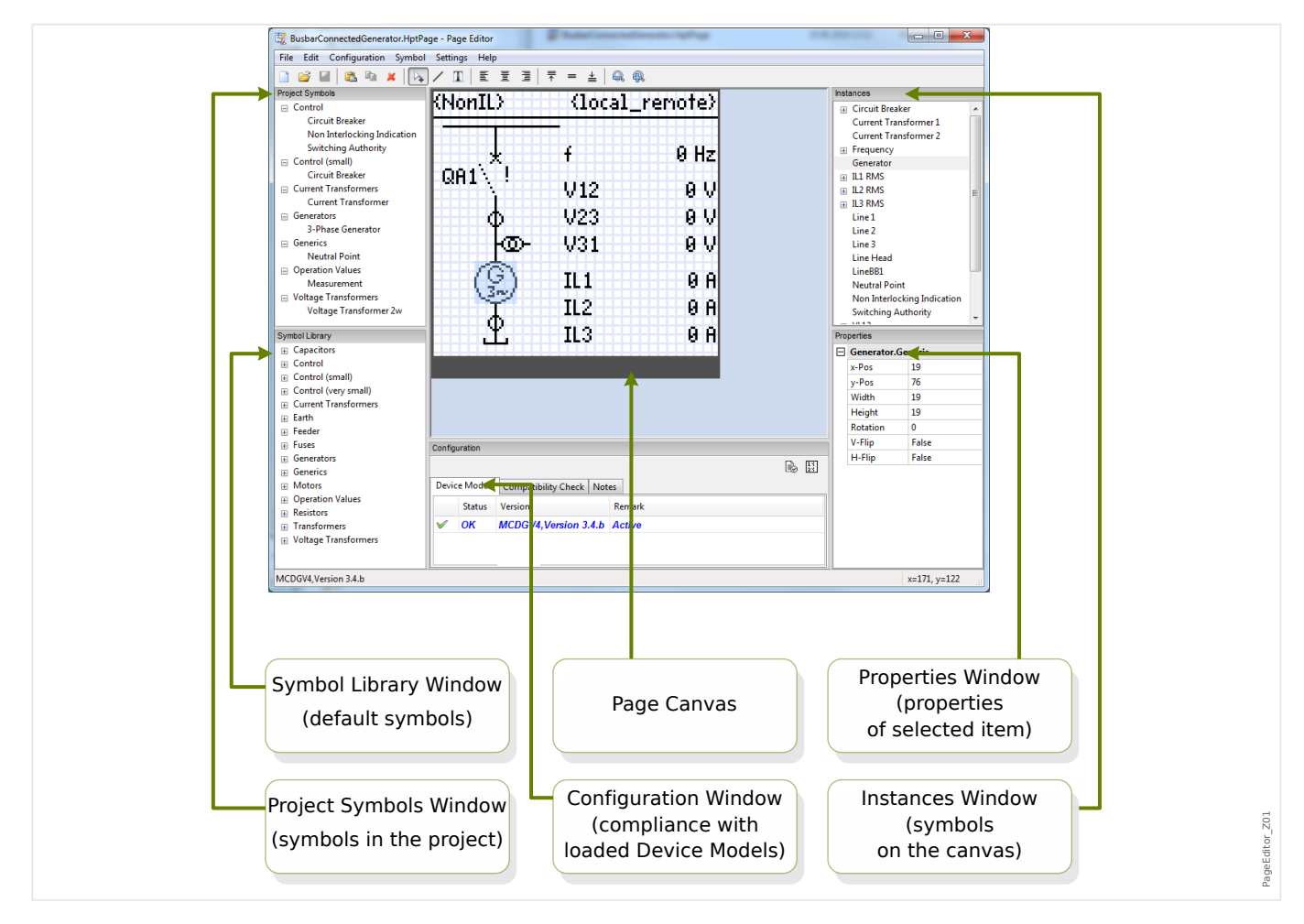

Strona sterowania (schemat pojedynczej linii) jest wyświetlana po naciśnięciu klawisza "CTRL" w interfejsie HMI urządzenia HighPROTEC. Można go zastąpić innym w celu dostosowania do własnych potrzeb. Aby zrozumieć kontekst, należy zapoznać się z następującymi ważnymi informacjami:

Uwaga: Domyślną pojedynczą linię, którą wyświetla urządzenie zabezpieczające po zresetowaniu do ustawień fabrycznych, można znaleźć w postaci pliku HptPage na płycie CD produktu stanowiącej część dostawy. Alternatywnie można go pobrać ze strony pod adresem podanym w postaci kodu QR na naklejce znajdującej się na urządzeniu. W większości przypadków można go użyć jako szablonu i dostosować do indywidualnych potrzeb.

Edytor stron to oprogramowanie służące do edycji pliku HptPage. Jest to autonomiczna aplikacja instalowana razem z programem Smart view. Program można uruchomić standardowo, np. za pomocą przycisku Start systemu Windows. Jeśli jednak program Smart view jest już uruchomiony, prawdopodobnie wygodniej jest użyć pozycji menu [Narzędzia → Edytor stron].

## <span id="page-8-0"></span>**2.2 Panele okna głównego programu Edytor stron**

## **Obszar roboczy strony (obszar rysowania)**

Obszar roboczy strony to obszar rysowania, w którym można umieszczać symbole, tekst oraz elementy połączeniowe. Jest to obszar, który reprezentuje stronę sterowania (pojedynczą linię) urządzenia zabezpieczającego. Ma dokładnie taką samą liczbę pikseli jak wyświetlacz urządzenia zabezpieczającego. Wszystkie symbole (bitmapy, linie i teksty) umieszczone w obszarze roboczym strony są wyświetlane w dokładnie tym samym rozmiarze i położeniu, jak będą prezentowane na wyświetlaczu przekaźnika zabezpieczającego. (Zasada "What you see is what you get", WYSIWYG). Gruby poziomy pasek na dolnym marginesie oznacza przestrzeń zarezerwowaną na przyciski programowe.

## **Okno biblioteki symboli**

Okno biblioteki symboli zawiera katalog symboli, które są dostępne i gotowe do użycia w obszarze roboczym strony.

Wszystkie te symbole są instalowane razem z aplikacją Edytor stron.

#### **Okno symboli projektu**

Wszystkie symbole używane w obszarze roboczym strony znajdują się w oknie symboli projektu. Każdy używany symbol występuje tylko raz w tym oknie, ponieważ reprezentuje symbol abstrakcyjny i nie stanowi jawnie skonfigurowanego wystąpienia symbolu.

Dlatego jeśli np. w obszarze roboczym zostaną umieszczone dwa przekładniki napięciowe, symbol "przekładnik napięciowy" może zostać wyświetlony tylko jeden raz w oknie symboli projektu.

#### **Okno wystąpień**

Wszystkie symbole umieszczone w obszarze roboczym strony mają swoją reprezentację w oknie wystąpień. Są one wyświetlane z odpowiednimi nazwami identyfikatorów. Jeśli w obszarze roboczym zostanie utworzone sześć linii, wszystkie sześć linii będzie widoczne w oknie wystąpień. Kliknięcie dowolnego wystąpienia powoduje jego wyróżnienie razem z odpowiadającym symbolem w obszarze roboczym strony. (Działa to także odwrotnie: kliknięcie dowolnego symbolu w obszarze roboczym strony powoduje także wyróżnienie odpowiadającego wystąpienia).

Dlatego też w przeciwieństwie do okna symboli projektu, w którym dwa przekładniki napięciowe występują tylko jako jedna pozycja, na tym panelu znajdują się dwa wystąpienia przekładników napięciowych.

#### **Okno właściwości**

Po wybraniu symbolu wszystkie reprezentujące go właściwości są wyświetlane na panelu Właściwości.

Wartości reprezentacji można edytować, co pozwala przesuwać, obracać, odbijać i modyfikować symbol w obszarze roboczym strony.

## **Okno konfiguracji**

Ten panel zawiera następujące karty (elementy podrzędne):

• Modele urządzeń — przegląd wszystkich załadowanych modeli urządzeń. Istnieje możliwość załadowania kilku modeli urządzeń i zadeklarowania jednego z nich jako "aktywnego" (przez kliknięcie prawym przyciskiem myszy). "Aktywny" model urządzenia określa, które symbole i wartości konfiguracji symboli są dostępne w oknie biblioteki symboli. Wszystkie pozostałe (tzn. "nieaktywne") modele urządzeń są uwzględnione wyłącznie w kontroli zgodności. Pole "Stan" dla poszczególnych otwartych modeli urządzeń informuje, czy utworzona strona sterowania (schemat pojedynczej linii) jest z nim zgodna.

- Kontrola zgodności tabela zgodności między wszystkimi załadowanymi modelami urządzeń i wszystkimi zdefiniowanymi ustawieniami konfiguracji symboli.
- Uwagi tekst zdefiniowany przez użytkownika opisujący zastosowanie tworzonej strony sterowania. W tym miejscu można również zapisać wersję oraz informacje o użytkowniku końcowym.

W oknie konfiguracji znajdują się dwa dodatkowe przyciski: "Testy synoptyki..." oraz "Kolejność łączników...". Zostaną opisane w odpowiednich sekcjach:

- "Test strony..." patrz  $\Box$ , 4 Krok 3: Zapis strony sterowania".
- "Kolejność urządzeń przełączających..." patrz  $\Box$ , 5 Zmiana kolejności [rozdzielnicy \(wyłączników itp.\)".](#page-19-0)

Procedura tworzenia strony sterowania składa się z sześciu kroków, opisanych szczegółowo w sekcji |> "Utworzenie strony sterowania", z zaawansowanymi tematami opisanymi w sekcji <a>
,Tematy zaawansowane".

## <span id="page-10-0"></span>**3 Strony sterowania**

Edytor stron to oprogramowanie służące do tworzenia i edycji strony sterowania (pojedynczej linii) dla urządzeń zabezpieczających HighPROTEC. Strona sterowania jest wyświetlana w interfejsie HMI przekaźnika po naciśnięciu klawisza "CTRL".

Najczęstszym przypadkiem użycia jest tworzenie schematu pojedynczej linii na stronie sterowania, reprezentującej pojedynczą fazę urządzeń elektrycznych (łączniki, wartości mierzone, wartości stanu oraz symbole statyczne).

#### **Elementy strony sterowania**

Standardowo strona sterowania przedstawia pojedynczą linię z wyłącznikiem oraz pozycją łączników. Jednakże może także przedstawiać wartości mierzone, stany i bitmapy zdefiniowane przez użytkownika.

W urządzeniu HighPROTEC strona sterowania zawiera menu sterowania. To menu nie jest widoczne w programie Edytor stron. Edytor stron wyświetla jedynie symbol zastępczy na dole strony. Menu strony sterowania urządzenia dostosowuje się automatycznie do zdefiniowanej przez użytkownika strony sterowania. Przy użyciu tego menu można obsługiwać elementy sterowania na stronie sterowania.

Elementy, które można umieścić na stronie sterowania:

- wartości mierzone
- wartości stanu
- statyczne bitmapy
- statyczny tekst
- symbole, które wymagają skonfigurowania (np. wyłączniki, przełączniki)
- symbole statyczne (np. kondensator, przekładnik prądowy)
- elementy połączeniowe (np. szyny zbiorcze)

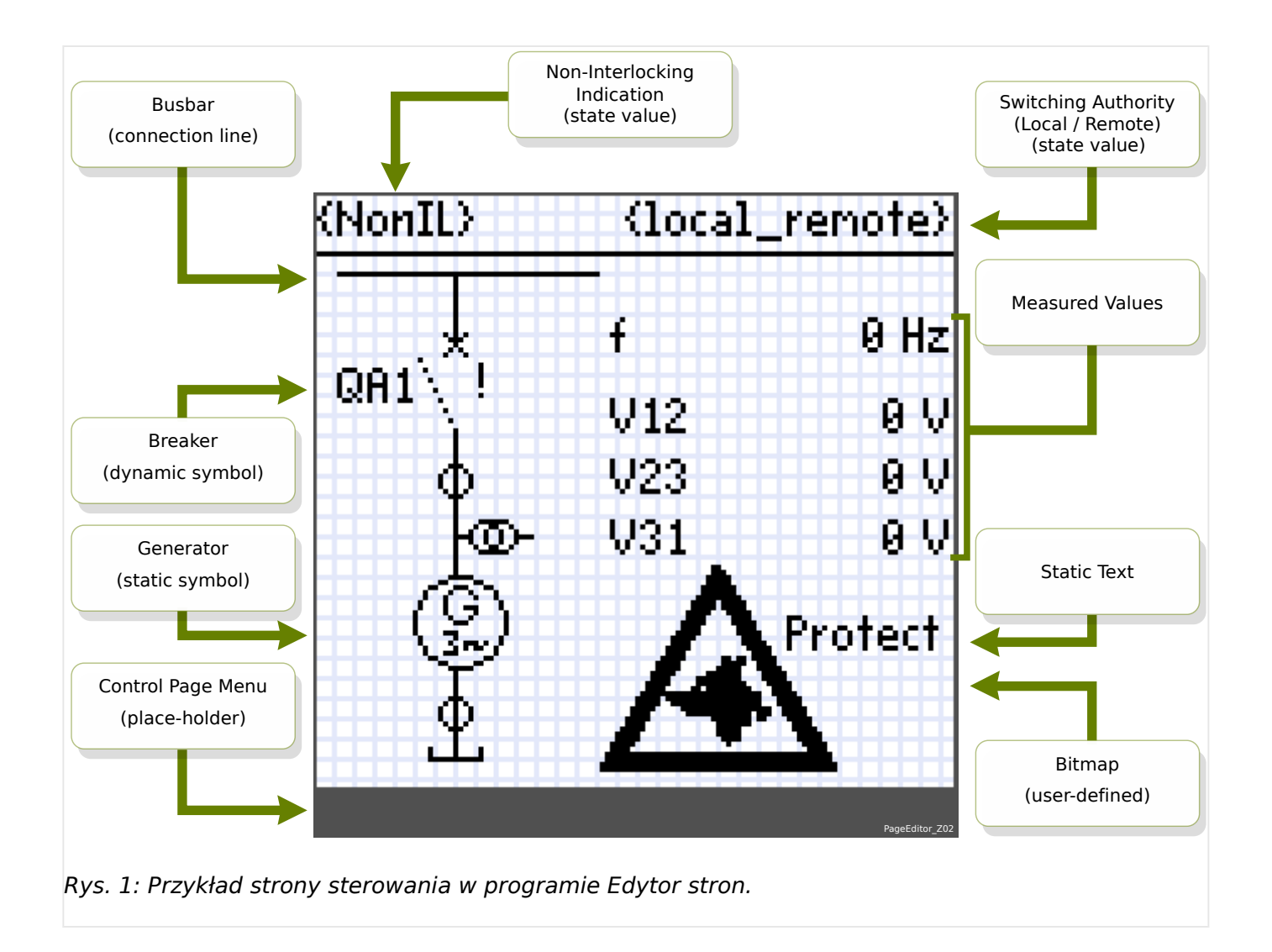

## <span id="page-12-0"></span>**4 Utworzenie strony sterowania**

Utworzenie strony sterowania to procedura składająca się z sześciu kroków:

- Krok 1: Otworzyć nową stronę sterowania [Plik / Nowy] i wybrać model urządzenia docelowego.
- [Krok 2](#page-13-0): Umieścić i skonfigurować symbole (np. schemat pojedynczej linii z symbolami i liniami połączeń).
- [Krok 3](#page-15-0): Zapisać stronę sterowania do pliku.

Przesyłanie schematu pojedynczej linii do przekaźnika zabezpieczającego przy użyciu programu Smart view:

- [Krok 4](#page-17-0): Otworzyć ustawienia parametrów przekaźnika docelowego w programie Smart view.
- [Krok 5](#page-17-0): Zamienić stronę sterowania na ustawienia parametrów.
- [Krok 6](#page-18-0): Przesłać ustawienia parametrów do urządzenia docelowego.

## **WSKAZÓWKA!**

Należy pamiętać, że plik strony HighPROTEC można przesłać do urządzenia docelowego przy użyciu programu Smart view, jednakże nie można go ponownie skopiować z urządzenia do komputera.

Program Smart view zapisuje aktualną konfigurację do pliku "\*.HptPara", zawsze jest dołączony aktualnie aktywny schemat pojedynczej linii. Z kolei załadowanie pliku HptPara i przesłanie go do urządzenia zabezpieczającego spowoduje wyświetlenie zawartego w pliku schematu pojedynczej linii.

Należy jednakże pamiętać, że odwrotna kolejność **nie** jest możliwa: Nie można pobrać aktualnie aktywnego schematu pojedynczej linii (w formie możliwej do edycji) z urządzenia zabezpieczającego ani też wyeksportować go z pliku HptPara. W związku z tym zdecydowanie zaleca się archiwizowanie wszystkich plików pośrednich, nie tylko plików pierwotnych, od których praca jest rozpoczynana, ale również wszystkich plików utworzonych jako indywidualnie modyfikowane schematy pojedynczej linii. Specjalny format pliku "\*.HptPage" służy do przechowywania schematu pojedynczej linii — tak zwanej "strony" — w celu późniejszego ponownego wykorzystania.

## **Krok 1: Otwarcie strony sterowania**

Opcja 1: Rozpoczęcie od początku

Aby utworzyć nową stronę sterowania, należy wybrać pozycję menu [Plik / Nowy].

- Wybrać model urządzenia: Edytor stron poprosi o wybór modelu urządzenia docelowego. Jeśli model urządzenia przekaźnika zabezpieczającego nie jest jeszcze znany, można go odczytać przy użyciu interfejsu HMI przekaźnika lub programu Smart view. W tym miejscu można znaleźć model urządzenia [Param Urządzenia / Wersia] "DM-Wersia". Wybrany model urządzenia zawiera wszystkie informacje, których Edytor stron wymaga w celu sprawdzenia zgodności strony sterowania. Istnieje możliwość zmiany modelu urządzenia docelowego w późniejszym czasie.
- Opcjonalnie można załadować dodatkowe modele urządzeń w celu przeprowadzenia kontroli zgodności: Wywołać menu [Konfiguracia / Załaduj model urządzenia...], aby załadować model urządzenia do urządzenia docelowego. W oknie konfiguracji można

<span id="page-13-0"></span>sprawdzić, czy strona sterowania jest zgodna z załadowanym modelem urządzenia. Niezgodne pozycje zostaną przedstawione na karcie "Kontrola zgodności". Po rozwiązaniu wszystkich niezgodnych ustawień lub usunięciu niezgodnych symboli strona sterowania będzie zgodna z przekaźnikiem zabezpieczającym. Należy pamiętać, że można załadować wyłącznie modele urządzeń, które są zainstalowane lub załadowane (z urządzeń) w komputerze.

Opcja 2: Otwarcie/edycja istniejącej strony sterowania (przy użyciu szablonów)

- Aby utworzyć nową stronę sterowania, należy wybrać pozycję menu [Plik / Załaduj].
- W związku z tym, że nie wystarczy w prosty sposób edytować obszaru roboczego strony, ale w programie Edytor stron należy włączyć funkcję sprawdzania zgodności dla jednego lub więcej modeli urządzeń, wymagane jest także określenie modelu urządzenia docelowego: wybrać pozycję menu [Konfiguracja / Załaduj model urządzenia...] w celu załadowania modelu urządzenia do urządzenia docelowego. W oknie konfiguracji można sprawdzić, czy strona sterowania jest zgodna z załadowanym modelem urządzenia. Niezgodne pozycje znajdują się na karcie "Kontrola zgodności". Należy zapewnić zgodność strony sterowania z przekaźnikiem zabezpieczającym przez rozwiązanie problemów wszystkich niezgodnych ustawień lub usunięcie niezgodnych symboli.

Należy pamiętać, że można załadować wyłącznie modele urządzeń, które są zainstalowane lub załadowane (z urządzeń) w komputerze.

Uwaga: Domyślną pojedynczą linię, którą wyświetla urządzenie zabezpieczające po zresetowaniu do ustawień fabrycznych, można znaleźć w postaci pliku HptPage na płycie CD produktu stanowiącej część dostawy. Alternatywnie można go pobrać ze strony pod adresem podanym w postaci kodu QR na naklejce znajdującej się na urządzeniu. W większości przypadków można go użyć jako szablonu i dostosować do indywidualnych potrzeb.

## **Krok 2: Umieszczenie i skonfigurowanie symboli**

#### Dostępne symbole:

Wszystkie elementy w obszarze roboczym strony są określane jako symbole. Symbolami są także statyczne elementy tekstowe oraz linie połączeń. Istnieją trzy typy symboli: symbole statyczne, symbole wskazań oraz symbole konfiguracji.

Symbole statyczne (np. tekst):

Te symbole są statyczne. Nie przedstawiają one zmieniających się wartości, stanów ani pozycji przełączników.

Symbole wskazań (np. wartości mierzone, stany itp.):

Symbole wskazań są okresowo aktualizowane. Wartości mierzone i stany są wyświetlane w postaci symboli wskazań.

#### Symbole konfiguracji (np. wyłączniki itp.):

Te symbole oddziałują na siebie wzajemnie z urządzeniem. Zwiększają one możliwości przekaźników. Wizualizują np. pozycje przełączników. Funkcjonalność przekaźnika można zmienić przez edycję właściwości łączników (np. przez zmianę właściwości "kontrolowany"). W przypadku usunięcia łącznika ze strony sterowania przekaźnik utraci powiązaną z nim funkcjonalność.

Identyfikator symbolu (nazwa symbolu w programie Edytor stron):

Każdy symbol umieszczony w obszarze roboczym strony automatycznie otrzymuje unikalną nazwę identyfikatora (Line1, Line2, CurrentTransformer1 itp.). Identyfikator można dla wygody zmienić na własny ciąg znaków. Wszystkie symbole umieszczone w obszarze roboczym strony są wyświetlane wraz z identyfikatorami symboli w oknie wystąpień.

Umieszczenie i skonfigurowanie symboli

- Symbole biblioteki: Przeciągnąć i upuścić żądany symbol z okna biblioteki symboli do obszaru roboczego strony. W razie potrzeby dostosować ciąg identyfikatora. Dalszych ustawień konfiguracji można dokonać później.
- Symbole projektu: Przeciągnąć i upuścić żądany symbol z okna symboli projektu do obszaru roboczego strony. W razie potrzeby dostosować ciąg identyfikatora. Dalszych ustawień konfiguracji można dokonać później.
- Elementy tekstowe: Kliknąć opcję "Narzędzie tekstowe" na pasku menu. Następnie kliknąć żądaną pozycję w obszarze roboczym strony i wprowadzić tekst w "polu tekstowym". W razie potrzeby dostosować ciąg identyfikatora.

Uwaga: Urządzenia HighPROTEC obsługują tylko stały zestaw znaków. Nieobsługiwane znaki będą wyświetlane na obszarze roboczym strony w postaci symbolu "?".

• Linie połączeń: Wybrać opcję "Narzędzie linii" na pasku menu. Teraz można rysować elementy połączeniowe.

#### Wybór symboli

- Kliknąć symbol w obszarze roboczym, aby go wybrać.
- Kliknąć symbol w oknie wystąpień, aby go wybrać.

#### Przesuwanie symboli:

#### Opcja 1

Symbol można przesunąć w obszarze roboczym strony przy użyciu myszy.

#### Opcja 2

Symbol można także przesunać dzieki modyfikacii właściwości symbolu.

- Wybór symbolu
- Edycja właściwości reprezentacji symbolu w oknie właściwości.

Dostępne właściwości reprezentacji zależą od typu symbolu. Oto kilka przykładów:

- pozycja x, y
- obrót
- odbicie w pionie i w poziomie
- szerokość i wysokość symbolu zastępczego

#### Konfiguracja wystąpień symboli:

Konfiguracji symboli dokonuje się w oknie wyskakującym. To okno wyskakujące jest wyświetlane w następujących sytuacjach:

- <span id="page-15-0"></span>• symbol został utworzony (przez przeciągnięcie i upuszczenie)
- symbol został dwukrotnie kliknięty na obszarze roboczym
- symbol został dwukrotnie kliknięty w oknie wystąpień

Konfiguracja symboli statycznych (np. tekstu):

Te symbole są statyczne. Oprócz ciągu identyfikatora nie mają żadnych innych ustawień konfiguracji.

Konfiguracja symboli wskazań (np. wartości mierzonych, stanów itp.):

Symbole wskazań są okresowo aktualizowane. Wartości mierzone i stany są wyświetlane w postaci symboli wskazań.

Przykład: Konfiguracja wartości mierzonych:

Konfiguracja wartości mierzonych — wybór referencji:

Wybrać wartość mierzoną, która ma zostać wyświetlona. W polu rozwijanym wartości są przedstawione w takiej samej kolejności, jak w programie Smart view (np. [Wskazania / Wartości mierzone / Napięcia\_empty ] "UL31").

Nie są to jedynie wartości mierzone [Wskazania / Wartości mierzone], ale także wartości statystyczne [Wskazania / Statystyki], wartości liczników [Wskazania / Licz i Przegl Danych] oraz wartości stanu [Wskazania / Stan urządzenia]

Konfiguracja wartości mierzonych — etykieta:

Nazwa wartości mierzonej, która będzie widoczna na stronie sterowania (np. **UL31**).

Konfiguracja wartości mierzonych — wartość podglądu:

To pole zawiera przykładową wartość. Przykładową wartość i jednostkę można zmienić, aby sprawdzić, jak wygląda strona sterowania podczas działania. Zmiany tego pola nie wpływają na późniejsze wizualizacje.

Konfigurowanie symboli konfiguracji (np. wyłączników itp.):

Te symbole oddziałują na siebie wzajemnie z urządzeniem. Zwiększają one możliwości przekaźników. Wizualizują np. pozycje przełączników. Funkcjonalność przekaźnika można zmienić przez edycję właściwości łącznika (np. przez zmianę właściwości "kontrolowany"). W przypadku usunięcia łącznika ze strony sterowania przekaźnik utraci powiązaną funkcjonalność.

Przykład: Konfiguracja wyłącznika

Nazwa: Nazwa symbolu, która będzie wyświetlana w obszarze roboczym strony (np. **QA1**).

Pole wyboru "Kontrolowany": To pole wyboru należy zaznaczyć, jeśli wyłącznik może być kontrolowany przez przekaźnik zabezpieczający.

Pole wyboru "Możliwość wyłaczania": To pole wyboru należy zaznaczyć, jeśli wyłącznik może rozłączać prąd zwarcia.

## **Krok 3: Zapis strony sterowania**

Kontrola zgodności

Przed przesłaniem strony sterowania do urządzenia docelowego należy sprawdzić, czy strona jest zgodna z przekaźnikiem zabezpieczającym. Kontrola zgodności utworzonej strony sterowania z urządzeniem docelowym zostanie przeprowadzona z wykorzystaniem modelu urządzenia załadowanego w [kroku 1.](#page-12-0) Procedura jest następująca:

- Sprawdzić stan ogólny w oknie Konfiguracja na karcie "Modele urządzeń". Jeśli stan jest prawidłowy, przejść do kroku "Dodawanie uwag – dodawanie metadanych" (poniżej). Jeśli natomiast stan wykazuje jakiekolwiek problemy, należy wykonać następujące czynności:
- Wybrać kartę "Kontrola zgodności". W tym miejscu są wyświetlane symbole oraz ustawienia konfiguracji, które nie są zgodne z urządzeniem docelowym. Usunąć niezgodności (patrz sekcja poniżej).
- Przeprowadzić dalsze testy weryfikacji i uzyskać bardziej szczegółowe informacje: Wybrać [Konfiguracja / Testy synoptyki...] w menu głównym. Zostanie wyświetlone nowe okno dialogowe, w którym należy wybrać opcję "Uruchom wszystkie testy". Teraz można uzyskać szczegółowe informacje dotyczące wszystkich otwartych niezgodności.

#### Usunięcie niezgodności urządzeń

W celu rozwiązania niezgodności można skorzystać z następujących opcji:

- Usunięcie niezgodnych symboli ze strony sterowania.
- Dostosowanie ustawień konfiguracji symboli do aktywnego modelu urządzenia.
- Dodanie do strony sterowania wszystkich obiektów łączników (np. wyłączników), które są wymagane przez urządzenie docelowe.
- Następnie należy ponownie wykonać testy weryfikacji strony (patrz wyżej).

#### Dodawanie uwag — dodawanie metadanych

Teraz należy dodać opis strony sterowania na karcie "Uwagi" w oknie konfiguracji. Zalecamy dodanie autora, informacji o wersji, opisu zmian, daty, celu oraz uwag.

#### Zapis strony sterowania

Aby zapisać stronę sterowania w postaci pliku, należy wybrać pozycję menu [Plik / Zapisz]. Jeśli nadal występują niezgodności między stroną sterowania i aktywnym modelem urządzenia, zostanie wyświetlone ostrzeżenie. Można rozwiązać niezgodne ustawienia w pierwszej kolejności (patrz wyżej) lub zapisać niezgodną stronę sterowania. Należy pamiętać, że niezgodnych plików strony nie można przesłać do urządzenia docelowego.

## **WSKAZÓWKA!**

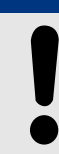

Strona, która nie przeszła kontroli zgodności, nie może zostać przesłana do przekaźnika docelowego.

## **WSKAZÓWKA!**

Sama strona HighPROTEC NIE JEST zapisywana w urządzeniu docelowym. Nie można przywrócić pliku strony z urządzenia HighPROTEC ani z pliku parametrów HighPROTEC.

Stanowczo zaleca się, aby starannie archiwizować pliki stron HighPROTEC.

<span id="page-17-0"></span>Gdy wszystkie niezgodne ustawienia i błedy weryfikacji zostaną rozwiązane, strona sterowania jest gotowa do przesłania do urządzenia.

#### **Krok 4: Załadowanie lub otwarcie pliku projektu przekaźnika**

Otworzyć plik projektu przekaźnika docelowego w programie Smart view. Można to zrobić w następujący sposób:

- Online: Podłączyć przekaźnik zabezpieczający do komputera (patrz podręcznik programu Smart view). Pobrać ustawienia parametrów z urządzenia przy użyciu programu Smart view.
- Offline: Załadować plik ustawień projektu przekaźnika (\*. HptPara).

#### **Krok 5: Załadowanie strony sterowania do pliku projektu**

Aby załadować stronę sterowania (schemat pojedynczej linii) do pliku projektu przekaźnika (plik ustawień parametrów):

- 1. W programie Smart view otworzyć pozycję menu [Wybór Modułów].
- 2. Dwukrotne kliknięcie pozycji "Sterowanie . Schemat jednokreskowy" (" $\mathbb{D}$ " na poniższym schemacie) spowoduje wyświetlenie okna dialogowego "Schemat jednokreskowy".
- 3. Kliknąć przycisk "Schemat pojedynczej linii..." ("2" na poniższym schemacie).

 $\Rightarrow$  Spowoduje to otwarcie okna dialogowego wyboru pliku.

4. Wybrać odpowiedni plik HptPage.

 $\Rightarrow$  W oknie dialogowym edycii zostanie wyświetlony wybrany plik (nazwa pliku bez rozszerzenia "HptPage" oraz podgląd. Po pomyślnym przejściu "Kontroli zgodności" w programie Edytor stron nowa pojedyncza linia powinna być prawidłowa, dlatego też pole "Jednowierszowe komunikaty o błedach" jest puste.

5. Kliknąć przycisk "Zastosuj" ("<sup>3"</sup> na poniższym schemacie), aby zamknąć okno dialogowe edycji.

 $\Rightarrow$  Parametr "Sterowanie . Schemat jednokreskowy" jest teraz oznaczony jako "zmodyfikowany" (patrz opis symbolu "czerwonej gwiazdki" w podręczniku programu Smart view).

6. Podobnie jak w przypadku zmiany innych parametrów, ostatnim krokiem jest przesłanie modyfikacii do urządzenia zabezpieczającego.

<span id="page-18-0"></span>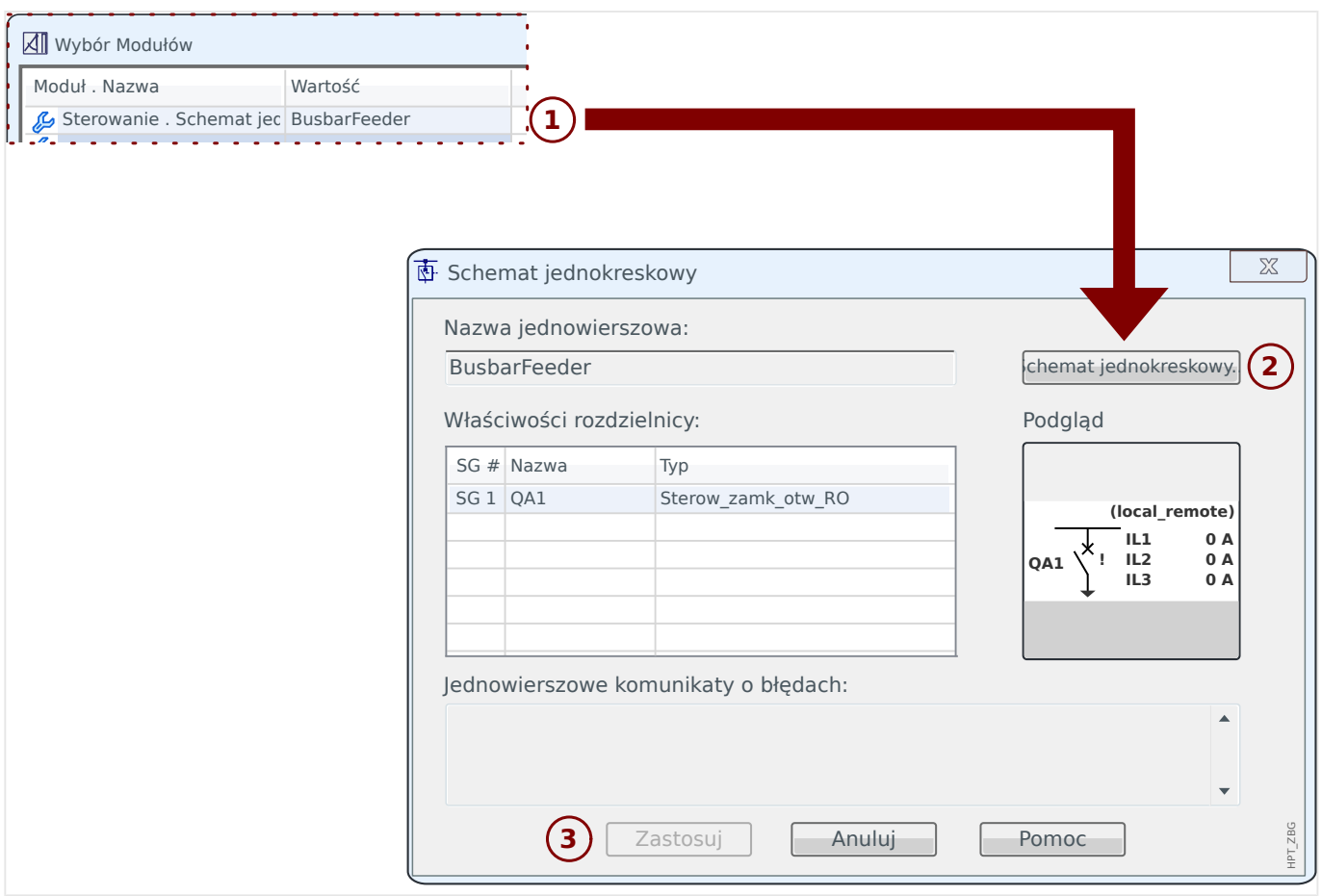

## **Krok 6: Przesłanie nowych ustawień do urządzenia zabezpieczającego**

Przesłać nowe ustawienia projektu (obejmujące stronę sterowania / pojedynczą linię) do urządzenia zabezpieczającego:

- Podłączyć urządzenie do komputera.
- Przesłać wszystkie parametry do urządzenia (naciskając klawisz "F7" lub wybierając pozycję menu [Urządzenie / Przenieś wszystkie parametry do urządzenia]), ewentualnie przesłać tylko zmodyfikowane parametry (naciskając "Ctrl"+"F7" lub wybierając pozycję menu [Urządzenie / Transfer tylko zmodyfikowanych parametrów do urządzenia]). Szczegółowe informacje można znaleźć w podręczniku Smart view).

## <span id="page-19-0"></span>**5 Tematy zaawansowane**

Podczas pracy można spotkać się z tematami opcjonalnymi lub zaawansowanymi.

#### **Kontrola zgodności wielu urządzeń**

Opcja [Konfiguracja / Załaduj model urządzenia...]pozwala załadować wiele modeli urządzeń. Są one wyświetlane w oknie konfiguracji. Dodanie wielu modeli urządzeń pozwala zweryfikować zgodność strony sterowania z wieloma typami i wersjami przekaźników. W oknie konfiguracji można wybrać, które modele urządzeń są określone jako aktywne podczas kontroli zgodności.

## **Zmiana kolejności rozdzielnicy (wyłączników itp.)**

Niniejszy rozdział dotyczy wyłącznie urządzeń zawierających więcej niż jeden łącznik.

Skonfigurowane łączniki są ogólnie przedstawiane w postaci nazw zdefiniowanych przez użytkownika. Dotyczy to również ich reprezentacji w interfejsie HMI urządzenia zabezpieczającego oraz w oknach dialogowych programu Smart view.

Wyjątkiem w ramach tej reprezentacji są nazwy łączników w protokołach SCADA. Protokoły SCADA nie znają zdefiniowanych przez użytkownika nazw łączników — są one adresowane przy użyciu numeru rozdzielnicy.

Dlatego też Edytor stron pozwala zmieniać przypisanie do określonego numeru rozdzielnicy: Wybrać pozycję menu [Konfiguracja / Kolejność łączników...] (skrót klawiszowy: "F6"). Spowoduje to wyświetlenie okna dialogowego zawierającego wszystkie skonfigurowane urządzenia rozdzielnicy wraz z odpowiednimi numerami. Po zaznaczeniu dowolnej pozycji można modyfikować kolejność przy użyciu przycisków "W górę" i "W dół".

## **WSKAZÓWKA!**

Ze względu na wymagania aplikacji łącznik numer 1 powinien mieć aktywną opcję możliwości wyłączania. Inne łączniki, jeśli są dostępne, mogą być dowolnego typu.

Przypisanie numeru łącznika do typu jest sprawdzane przez program Smart view (patrz [╚═▷ "4 Krok 5: Załadowanie strony sterowania do pliku projektu"](#page-17-0)): Jeśli zmiana zdefiniowanej przez użytkownika strony sterowania spowoduje zmiane typu łącznika dla dowolnego numeru łącznika, zostanie wyświetlone ostrzeżenie. To ostrzeżenie można potwierdzić, jeśli modyfikacja łącznika została przeprowadzona celowo.

## **Edycja grup symboli**

Niektóre symbole, takie jak wyłączniki (i inne łączniki) oraz wartości mierzone składają się z grupy elementów podrzędnych (bitmapy, teksty itp.). Te elementy podrzędne można niezależnie przemieszczać w obszarze roboczym strony.

Opcje wyboru określonego elementu podrzędnego:

- Żądany element podrzędny można wybrać z listy w oknie "Wystąpienia".
- Nacisnąć klawisz "Alt" i "kliknąć lewym przyciskiem myszy" odpowiedni element podrzędny.

• Przy użyciu klawisza "Tab" można przejść do następnego elementu podrzędnego. Przy użyciu kombinacji klawiszy "Shift" + "Tab" można przejść do poprzedniego elementu podrzędnego.

#### **Brak aktualizacji stałych symboli w oknie symboli projektu**

Podczas aktualizowania aplikacji Edytor stron do nowszej wersji może także zostać zaktualizowana biblioteka symboli. Jednakże symbole zapisane jako symbole projektu zawsze pozostają niezmienione. Dlatego nawet gdy dany symbol został usunięty z biblioteki symboli, nadal jest dostępny na panelu symboli projektu i można go stąd przeciągnąć i upuścić w obszarze roboczym strony.

Symbol można także przeciągnąć i upuścić z okna biblioteki symboli Symbol bezpośrednio do okna symboli projektu. W ten sposób symbol zostanie dodany do projektu strony (i zapisany w pliku HptPage), ale nie zostanie umieszczony w obszarze roboczym strony. Od tej pory symbol będzie dostępny w projekcie strony.

#### **Tworzenie bitmap monochromatycznych**

Bitmapy monochromatyczne (czarno-białe) można importować do programu Edytor stron:

- 1. Utworzyć bitmapę monochromatyczną w odpowiednim narzędziu rysunkowym.
- 2. Wybrać pozycję menu [Symbol / Utwórz z bitmapy...] w programie Edytor stron.
- 3. W nowym oknie dialogowym kliknąć przycisk "Przeglądaj", a następnie wybrać plik bitmapy.

Obsługiwane formaty plików to BMP i PNG. Jeśli wybrany plik zawiera więcej niż dwa kolory, program Edytor stron wykorzystuje obraz ograniczony do dwóch kolorów: czarnego i białego.

- 4. Wypełnić formularz.
- 5. Nacisnąć przycisk "OK".
	- $\Rightarrow$  Bitmapa jest teraz dostepna w oknie symboli projektu.

Symbol można także wyeksportować (patrz sekcja "Importowanie i eksportowanie symboli", ╚═▷ "5 Importowanie i eksportowanie symboli"), aby był dostępny w innych projektach strony sterowania.

#### **Importowanie i eksportowanie symboli**

Eksport symbolu w pliku:

- 1. Kliknąć prawym przyciskiem myszy symbol w oknie symboli projektu lub w oknie biblioteki symboli.
- 2. Wybrać pozycję menu kontekstowego [Eksport symbolu...].
- 3. Zapisać symbol do pliku. Rozszerzenie pliku to \*.HptSymbol.

Teraz symbol można zaimportować do innego projektu strony.

Import symboli:

Istnieje możliwość użycia symboli wyeksportowanych do plików symboli.

## **WSKAZÓWKA!**

Niekiedy mogą być wymagane dodatkowe symbole, które nie są dostępne w bibliotece symboli i nie można ich utworzyć samodzielnie. Takie symbole można zamówić w serwisie firmy Woodward. Gdy symbole można bedzie utworzyć, zostana one dostarczone w postaci plików symboli.

Opcja 1: Import pliku symbolu:

- 1. Wybrać pozycję menu [Symbol / Import pliku symbolu...].
- 2. Wybrać plik symbolu \*.HptSymbol.

⇨ Teraz symbol jest dostępny w oknie symboli projektu i można go przeciągnąć do obszaru roboczego strony.

Opcja 2: Importowanie z pliku strony (plik projektu programu Edytor stron):

Aby ponownie wykorzystać symbol z istniejącego pliku strony, należy postępować zgodnie z następującymi instrukcjami:

- 1. Wybrać pozycję menu [Symbol / Import z pliku strony...].
- 2. Wybrać plik \*.HptPage, z którego mają być zaimportowane symbole.

 $\Rightarrow$  Po lewej stronie okna aplikacji zostanie wyświetlone dodatkowe okno "Symbole zewnętrzne". Wymagane symbole można przeciągnąć i upuścić do obszaru roboczego strony lub do okna symboli projektu.

Na koniec można zamknąć okno "Symbole zewnętrzne".

## <span id="page-22-0"></span>**6 Rozwiązywanie problemów**

## **Przywrócenie domyślnej strony sterowania**

Domyślną stronę sterowania można przywrócić przez załadowanie domyślnej strony sterowania do ustawień parametrów (zgodnie z opisem w sekcji  $\Box$ ) "4 Krok 5: [Załadowanie strony sterowania do pliku projektu"](#page-17-0)).

Domyślną stronę sterowania można znaleźć na płycie CD produktu lub online na stronie pobierania urządzenia zabezpieczającego. (Adres internetowy można znaleźć na naklejce z kodem QR znajdującej się na obudowie urządzenia).

#### **Ostrzeżenie: Strony sterowania nie można załadować do ustawień parametrów**

Podczas "Kroku 5: Zmiana strony sterowania" (رحال 4 Krok 5: Załadowanie strony [sterowania do pliku projektu"](#page-17-0)) zostanie wyświetlony błąd. Jeśli strona sterowania zawiera wartość mierzoną lub stan, który nie jest obsługiwany przez przekaźnik zabezpieczający (lub niedostępny dla tego określonego kodu typu przekaźnika zabezpieczającego), program Smart view odrzuci korzystanie ze strony sterowania.

#### **Przykład:**

Urządzenie o kodzie typu MCA4‑2A0ACA nie obsługuje protokołu komunikacyjnego IEC 61850. Dlatego też wartość mierzona należąca do IEC 61850 nie może być używana dla tego urządzenia.

Ponownie edytować stronę sterowania, korzystając wyłącznie z obsługiwanych symboli.

#### **Ostrzeżenie: Zmieniony typ wyłącznika (łącznika)**

Podczas "Kroku 5: Zmiana strony sterowania" (دركا "4 Krok 5: Załadowanie strony [sterowania do pliku projektu"](#page-17-0)) zostanie wyświetlone ostrzeżenie, że "co najmniej jeden łącznik zmienił swój typ"".

To ostrzeżenie jest wyświetlane, gdy załadowanie zdefiniowanej przez użytkownika strony sterowania spowoduje zmianę typu łącznika dla numeru wyłącznika SCADA (łącznika) w stosunku do poprzednio załadowanej strony sterowania.

Ostrzeżenie można bezpiecznie potwierdzić, jeśli modyfikacja wyłacznika (łącznika) została przeprowadzona celowo. W przeciwnym razie numery wyłączników (łączników) należy dostosować przy użyciu programu Edytor stron. (Procedura: patrz ╚ → "5 Zmiana [kolejności rozdzielnicy \(wyłączników itp.\)"\)](#page-19-0).

#### **Ostrzeżenie: Symbol poza obszarem roboczym strony**

Symbol nie jest widoczny, ponieważ został umieszczony poza obszarem roboczym strony:

W takim przypadku wykonanie polecenia [Konfiguracja / Testy synoptyki...] zakończy się niepowodzeniem z komunikatem o błędzie mówiącym, że umieszczony symbol znajduje się poza obszarem rysowania. Podczas zapisu strony sterowania do pliku strony zostanie wyświetlone ostrzeżenie o testach zakończonych niepowodzeniem.

#### Opcje rozwiązania:

Mimo że symbol nie jest widoczny w obszarze roboczym strony, jest wymieniony w oknie "Wystąpienia". Dlatego też można wybrać wystąpienie symbolu w oknie "Wystąpienia", a następnie usunąć symbol lub edytować jego właściwości, aby przesunąć symbol ponownie do obszaru roboczego strony.

## <span id="page-23-0"></span>**7 Dodatek**

## **Terminy i skróty**

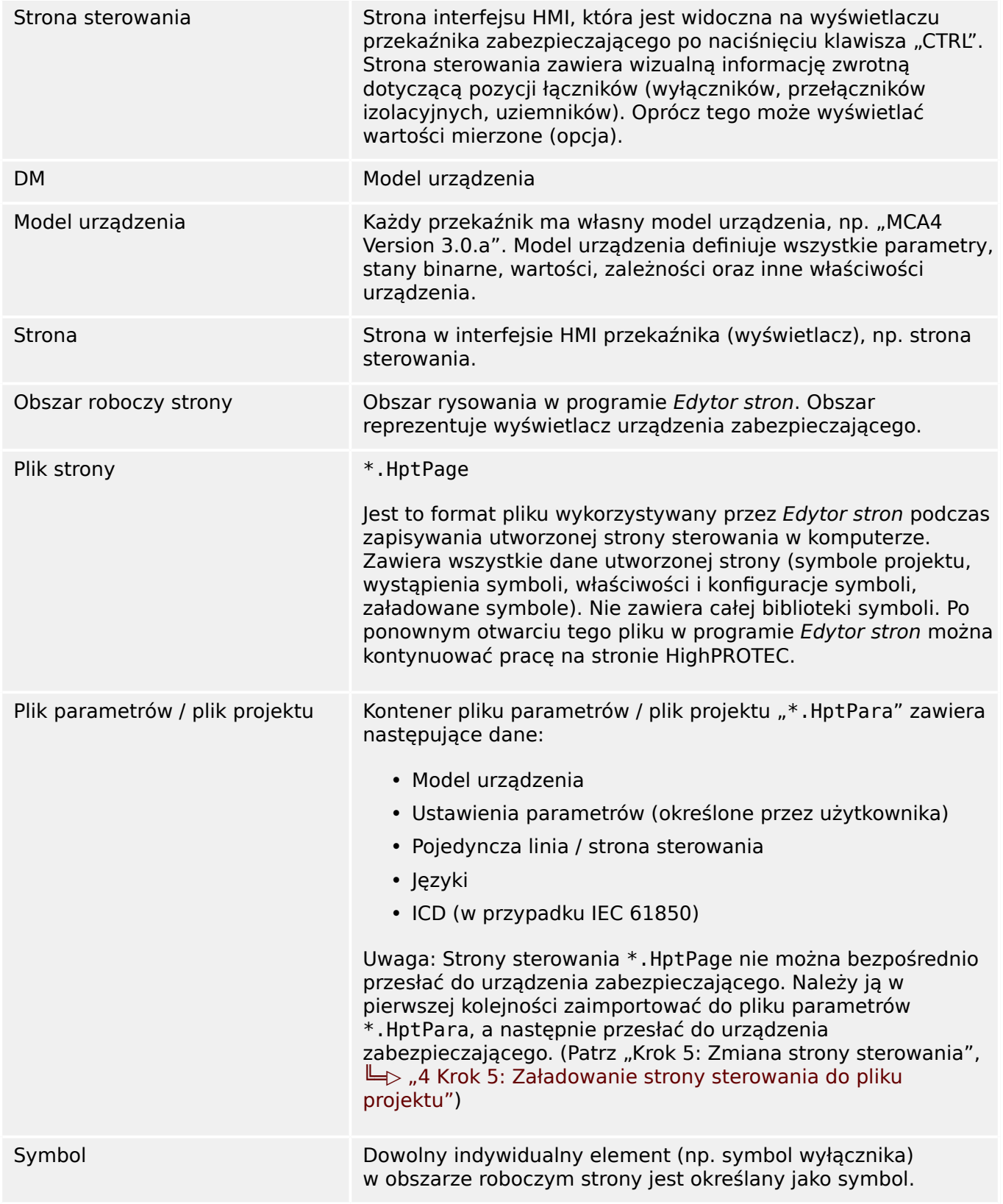

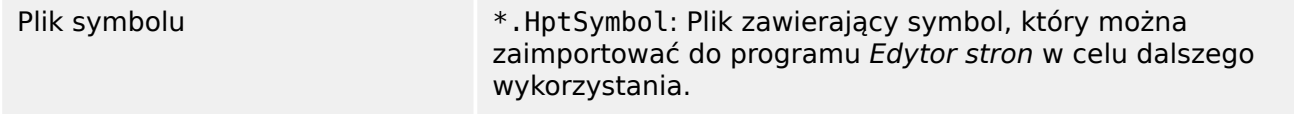

## **Skorowidz**

<span id="page-25-0"></span>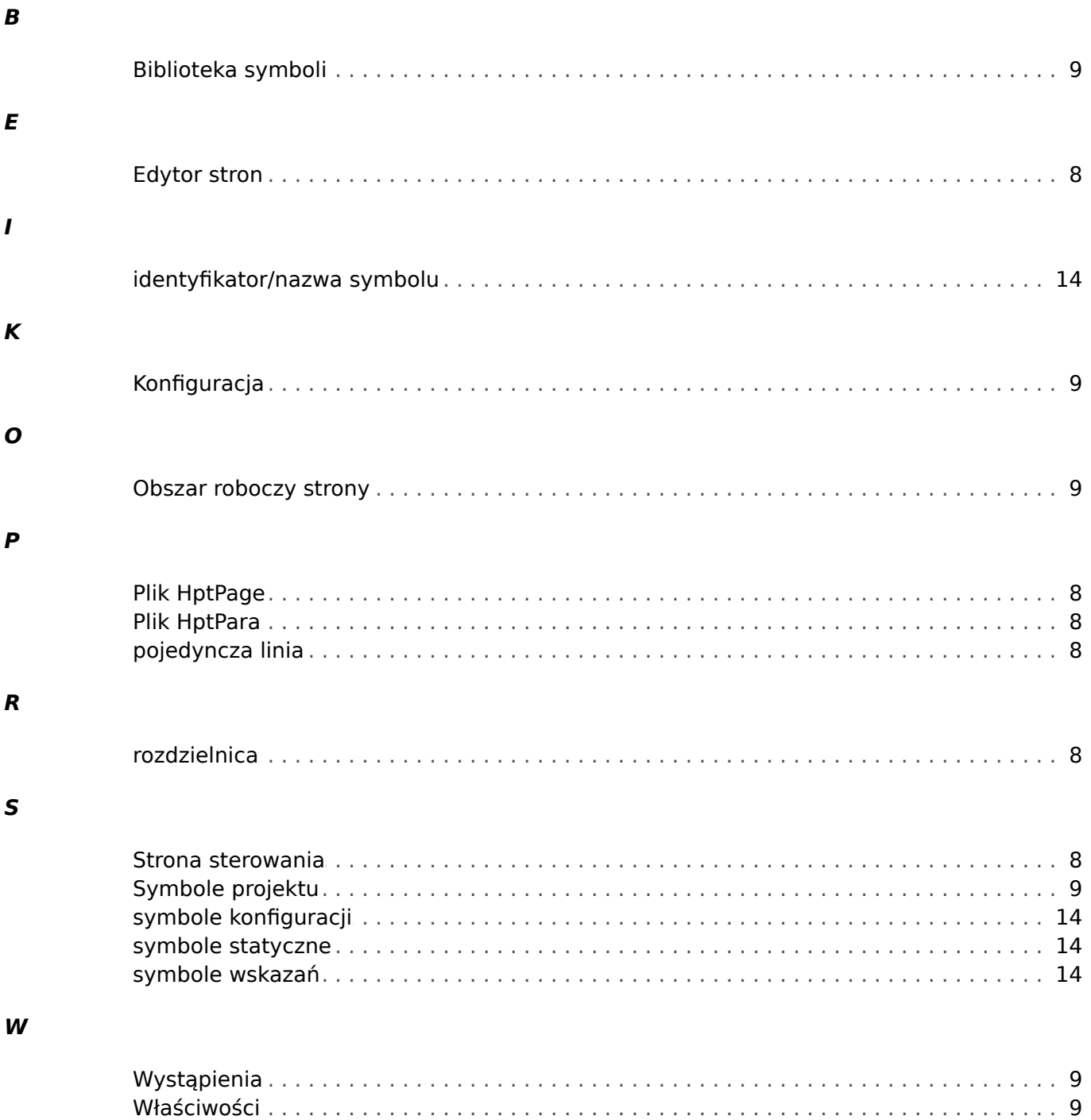

**Jesteśmy wdzięczni za wszelkie komentarze dotyczące treści naszych publikacji. Prosimy o wysłanie uwag pod adresem: kemp.doc@woodward.com Prosimy o podanie numeru podręcznika: PAGEED-1.5-PL-MAN**

**http://wwdmanuals.com/smart\_view**

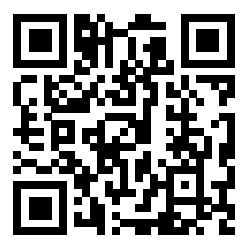

Firma Woodward Kempen GmbH zastrzega sobie prawo do aktualizacji dowolnej części tej publikacji w dowolnym momencie. Informacje zamieszczone przez firmę Woodward Kempen GmbH uważa się za poprawne i wiarygodne. Jednakże, jeśli nie zostało to wyraźnie sformułowane, firma Woodward Kempen GmbH nie bierze na siebie żadnej odpowiedzialności.

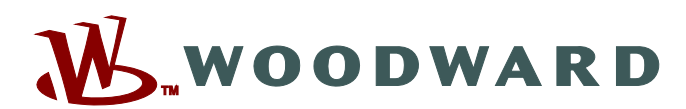

Woodward Kempen GmbH Postfach 10 07 55 (P.O.Box) · D-47884 Kempen (Germany) Krefelder Weg 47 • D-47906 Kempen (Germany) Telefon: : +49 (0) 21 52 145 1

**Internet: — www.woodward.com**

**Sprzedaż**

Faks: : +49 (0) 21 52 145 354 Telefon: : +49 (0) 21 52 145 331 e-mail: : SalesPGD\_EMEA@woodward.com

**Serwis** Faks: : +49 (0) 21 52 145 455 Telefon: : +49 (0) 21 52 145 600 e-mail: : SupportPGD\_Europe@woodward.com

Woodward has company-owned plants, subsidiaries, and branches, as well as authorized distributors and other authorized service and sales facilities throughout the world.

Complete address / phone / fax / email information for all locations is available on our website.